# **Sinocare**® **i** tu

# **Guida all'avvio dell'APP CGM Sistema di monitoraggio continuo del glucosio**

# **Panoramica del sistema i3 CGM**

Per le istruzioni e le informazioni complete sul sistema, consultare la Guida dell'utente.

La Guida dell'utente viene fornita in formato elettronico. È possibile visitare il sito web iCan-cgm.com per scaricare un PDF.

Se si necessita di una copia cartacea della Guida dell'utente, contattare il rivenditore o inviare la richiesta all'indirizzo e-mail: support@icancgm.com. Verrà fornita gratuitamente entro sette giorni.

Per qualsiasi domanda, inviare un'e-mail a support@icancgm.com

Tutte le immagini sono a scopo illustrativo. Il prodotto potrebbe avere un aspetto diverso.

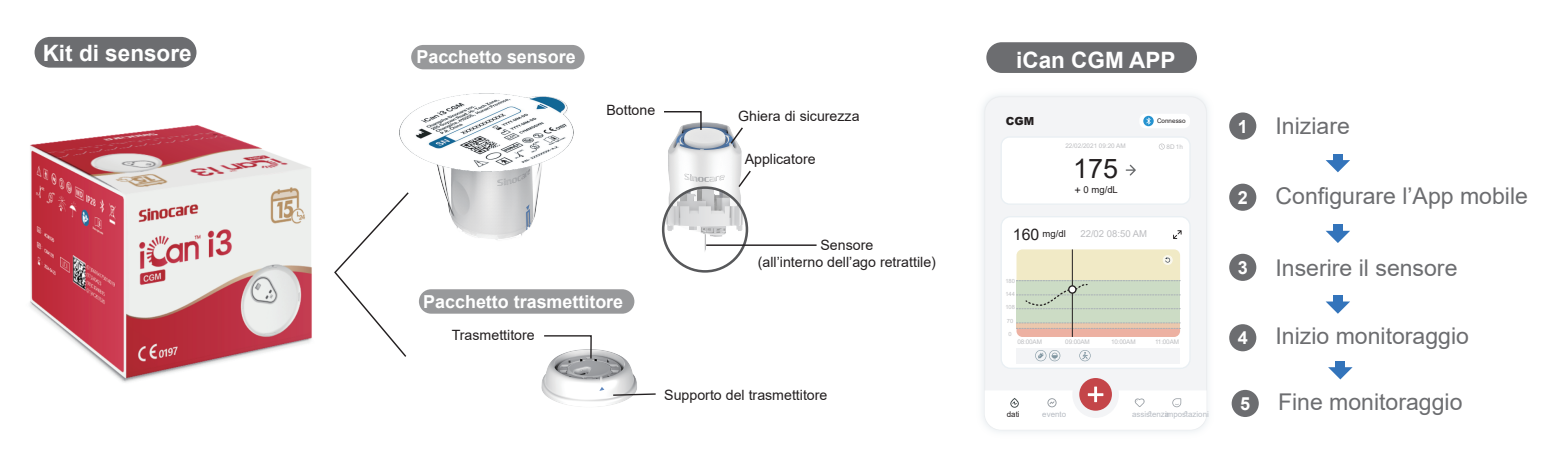

**Iniziare 1**

#### **Fase 1: Installare l'App iCan CGM**

Scaricare l'APP iCan CGM dall'App Store o da Google Play

Download on the<br>App Store

#### **Fase 2: Accedere al proprio account iCan CGM**

**a.** Effettuare il login se si è già in possesso di un account. **b.** Toccare "Registrazione" in basso se si è nuovi utenti. L'applicazione ti guiderà attraverso video e schermate informative. Toccare "Avanti" per procedere finché non si arriva alla pagina Scansione del codice QR. L'app deve rimanere aperta per tutto il tempo.

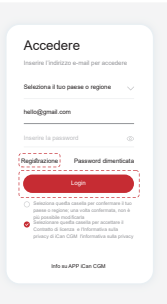

### **Abbinare con il trasmettitore 2**

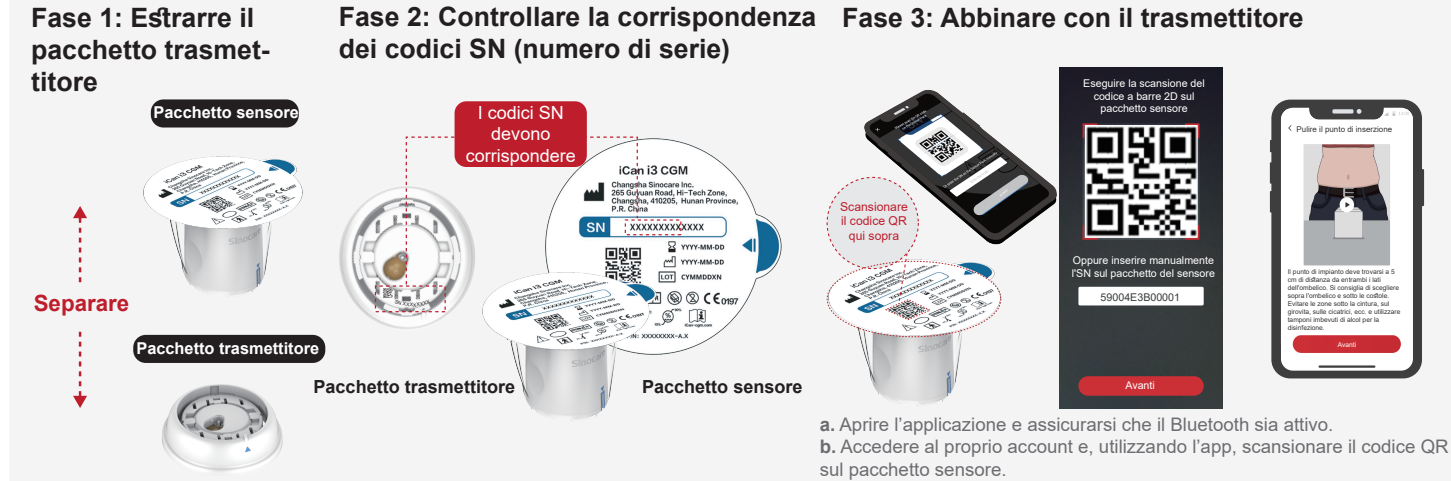

Estrarre il pacchetto trasmettitore dal fondo della scatola del pacchetto sensore.

Prima di associare il sensore al trasmettitore, verificare che le prime 8 cifre dei codici SN del pacchetto sensore e del trasmettitore corrispondano.

**c.** L'accoppiamento avviene automaticamente. Non chiudere l'applicazione e restare nel raggio di 6 metri mentre si procede al passaggio successivo. Se il codice SN è stato inserito manualmente, fare clic su "Avanti" per procedere. **d.** Tenere il telefono a portata di mano e preparare l'inserimento nella fase successiva

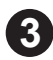

## **Inserire il sensore**

Per sapere come inserire il sensore, seguire la "Guida rapida del sistema di monitoraggio continuo del glucosio" contenuta nella confezione.

#### **Inizio monitoraggio 4**

#### **Fase 1: Avviare il sensore CGM Fase 2: Attendere che il sensore sia attivo Fase 3: Configurazione allarmi**

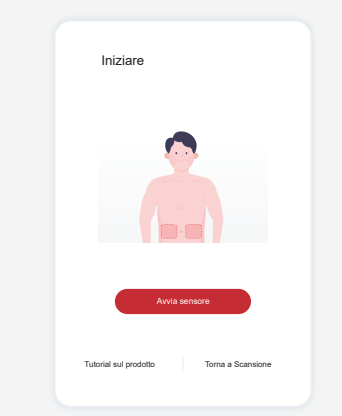

Quando il sensore è stato inserito correttamente, l'app CGM chiederà di avviare il sensore. Toccare "Avvia" per il passaggio successivo.

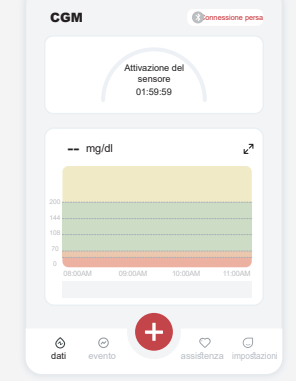

Toccare "Avvio" per avviare la fase di attivazione del sensore di 2 ore. Non ci saranno letture del glucosio o avvisi fino al termine della fase di attivazione. Mantenere l'App aperta e il dispositivo smart entro 20 piedi dal trasmettitore durante la fase di attivazione del sensore.

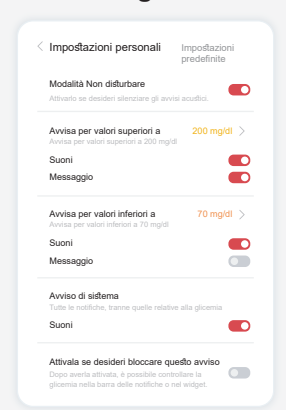

Attenzione: L'utente riceverà sempre un avviso di glucosio basso quando il valore del glucosio del sensore è pari o inferiore a 55 mg/dL. Per informazioni dettagliate sugli avvisi di glucosio e sull'impostazione del sistema, consultare la sezione "Informazioni importanti sulla sicurezza" nelle Istruzioni per l'uso.

#### **Fase 4: Controllare il livello di glucosio**

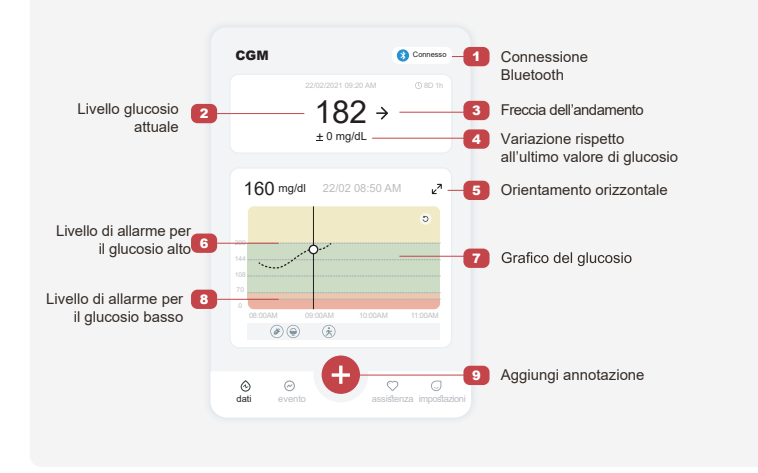

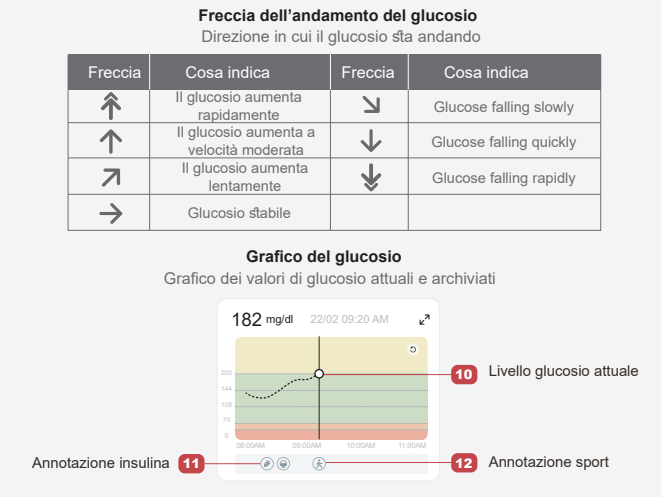

# **Fine monitoraggio 5**

#### **Fase 1: Confermare il completamento della sessione corrente**

Al termine della sessione di monitoraggio di 15 giorni, l'App chiederà di sostituire il sensore con uno nuovo o di rivedere il Rapporto cronologico.

> **Terminare questa sessione?** 1. La durata del sensore è ancora

.<br>Dan volta terminata sessione, non è possibile riavviarla.

Tieni premuto 3 NO<br>secondi per terminare

di 13 giorni.

#### **Fase 2: Rimuovere il sensore**

a. Tirare verso l'alto il bordo dell'adesivo. b. Staccare lentamente l'adesivo dalla pelle con un unico movimento.

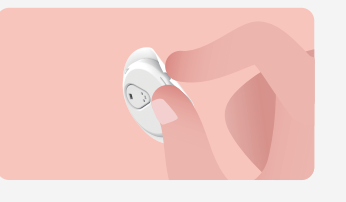

#### **Fase 3: Smaltimento**

Non toccare il sensore, inoltre il sensore non può essere riutilizzato dopo la rimozione. Smaltire il sensore usato secondo le norme locali.

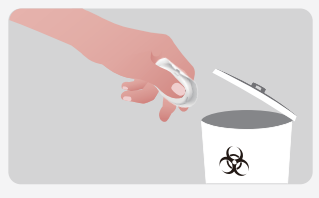

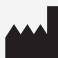

Changsha Sinocare Inc. 265 Guyuan Road, Hi-Tech Zone, Changsha, 410205, Hunan Province, P.R. China

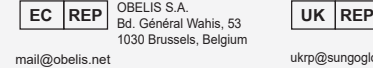

dati evento **assistenza impostazioni** 

OK, sostituisci con un nuovo sensore Rapporto della cronologia Condividere il mio rapporto AGP

La sessione del sensore è terminata.

 $\overline{0}$ 

SUNGO Certification Company Limited 3rd floor, 70 Gracechurch Street, London. EC3V 0HR ukrp@sungoglobal.com

Obelis Swiss GmbH Ruessenstrasse 12, 6340 Baar/ZG, Switzerland **CH REP** info@obelis.ch

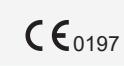

Data revisione: 04/2024 N/P: 36301690-A.2